Sound Communication course 2018 - 2019

# Final Project Presentation The Hi-light PROJECT

Lida Zacharopoulou

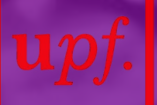

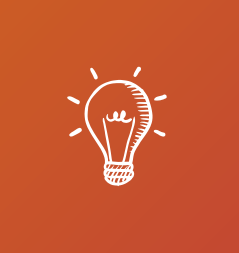

### The idea is to play music by using a light source to control the audio effects

*The light source can be a headlamp, a reflective wristband or simply the torch of your phone.*

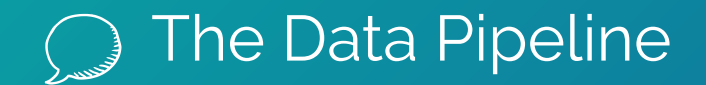

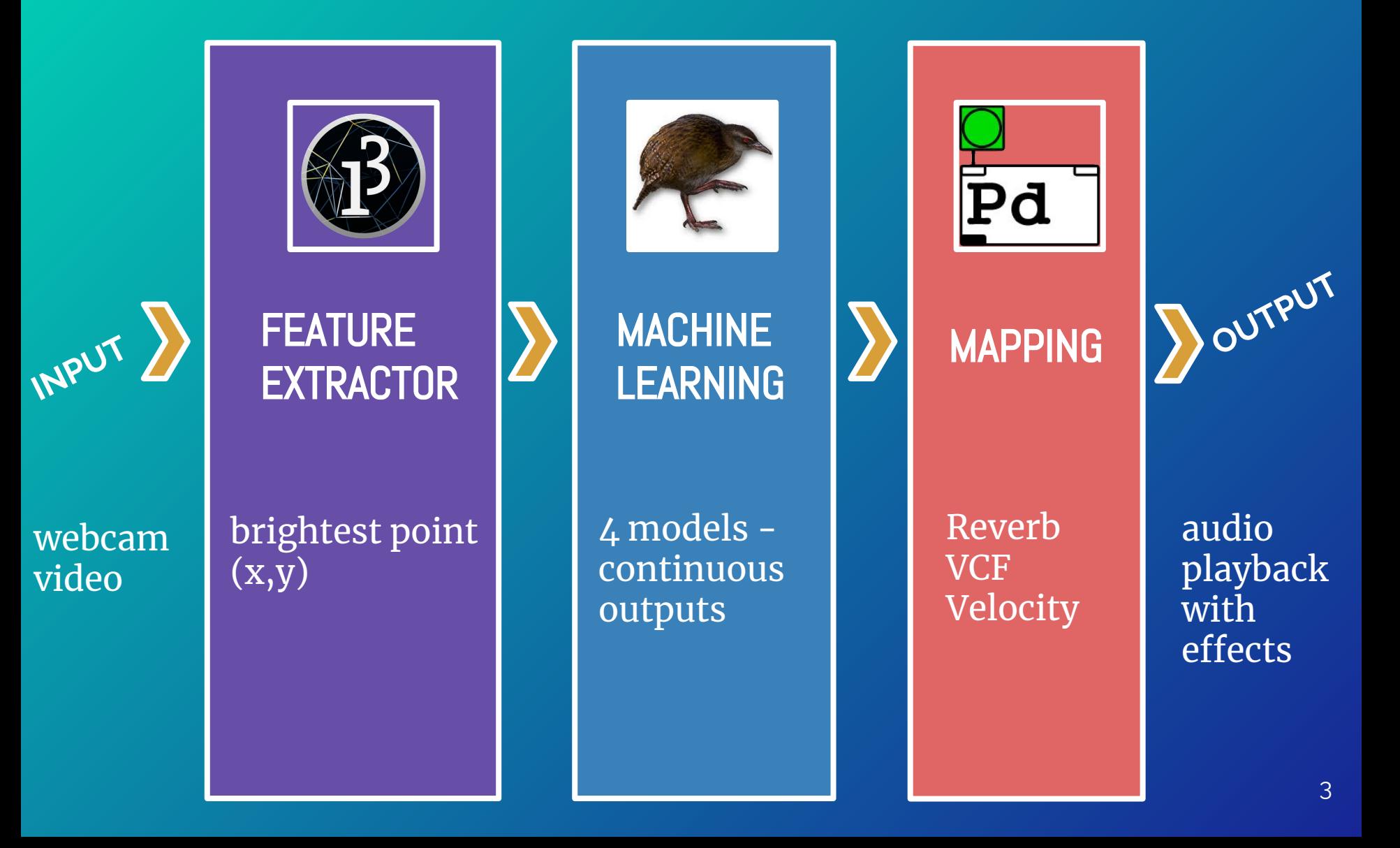

# **FEATURE EXTRACTOR**

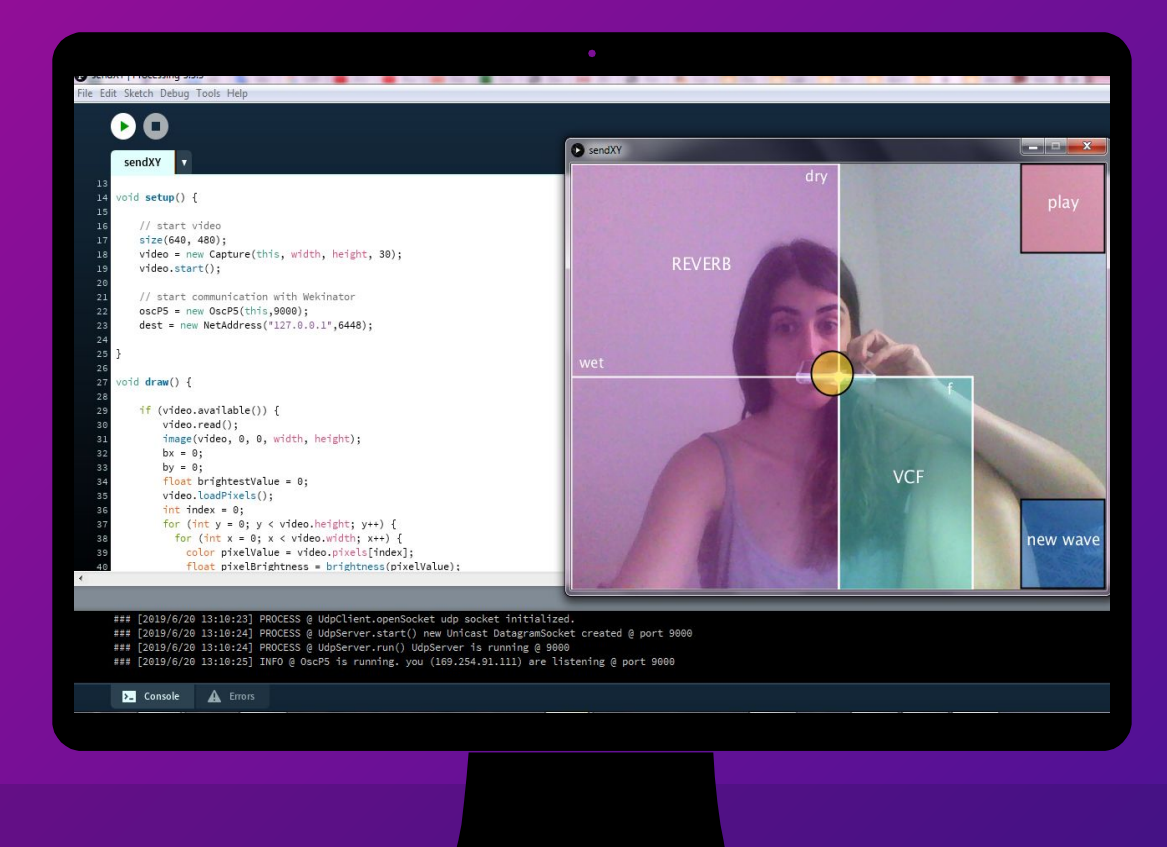

#### **PROCESSING**

- ▹ captures video
- ▹ sends coordinates of brightest point to Wekinator via OSC at default port 6448
- ▹ displays the user interface

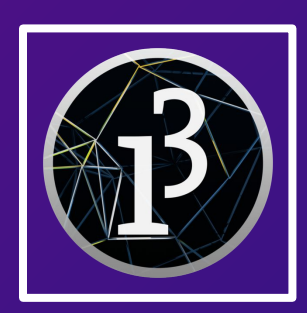

## **MACHINE** LEARNING

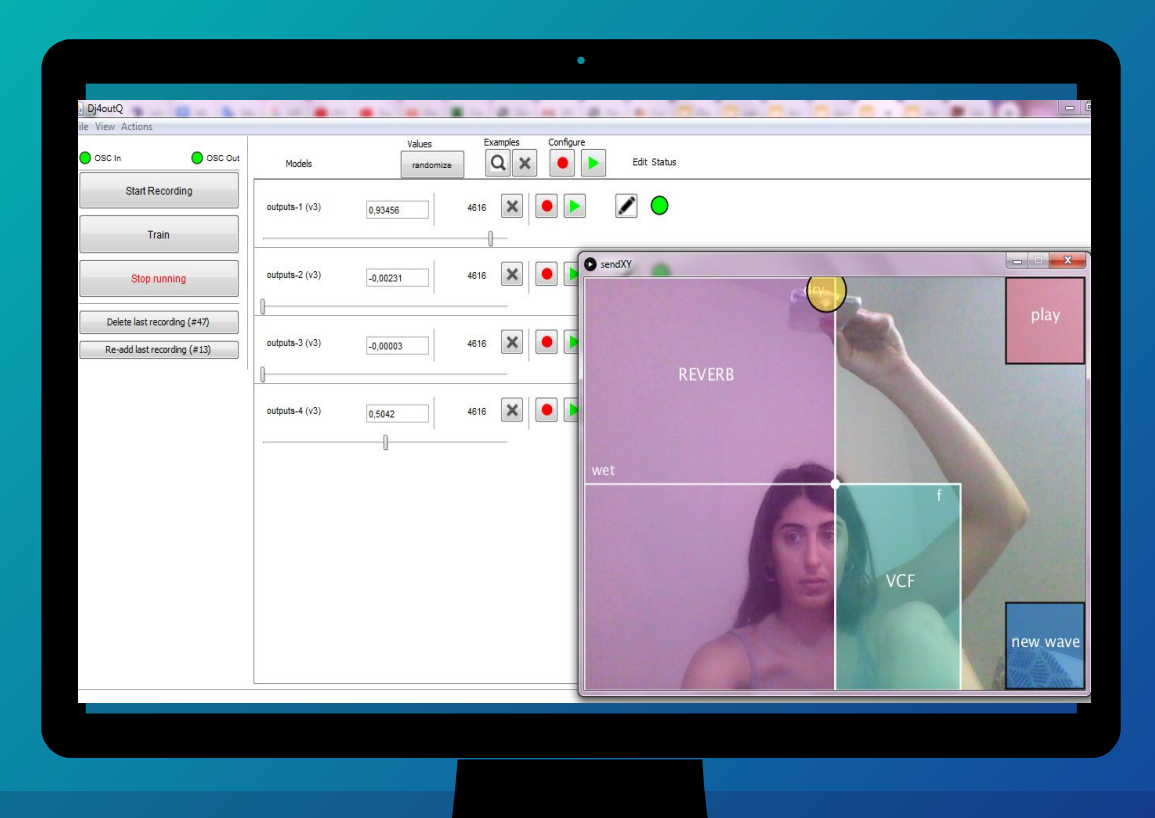

#### **Wekinator**

- ▹ receives at port 6448, sends to 12000
- ▹ 2 wek/Inputs: the coordinates of the brightest point
- $\triangleright$  4 models trained based on the user interface
- ▹ 4 wek/outputs, type continuous:
	- ▸ dry, wet, central frequency and velocity

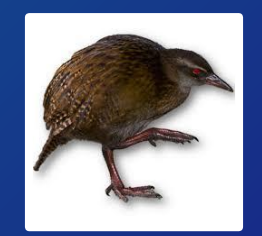

### MAPPING

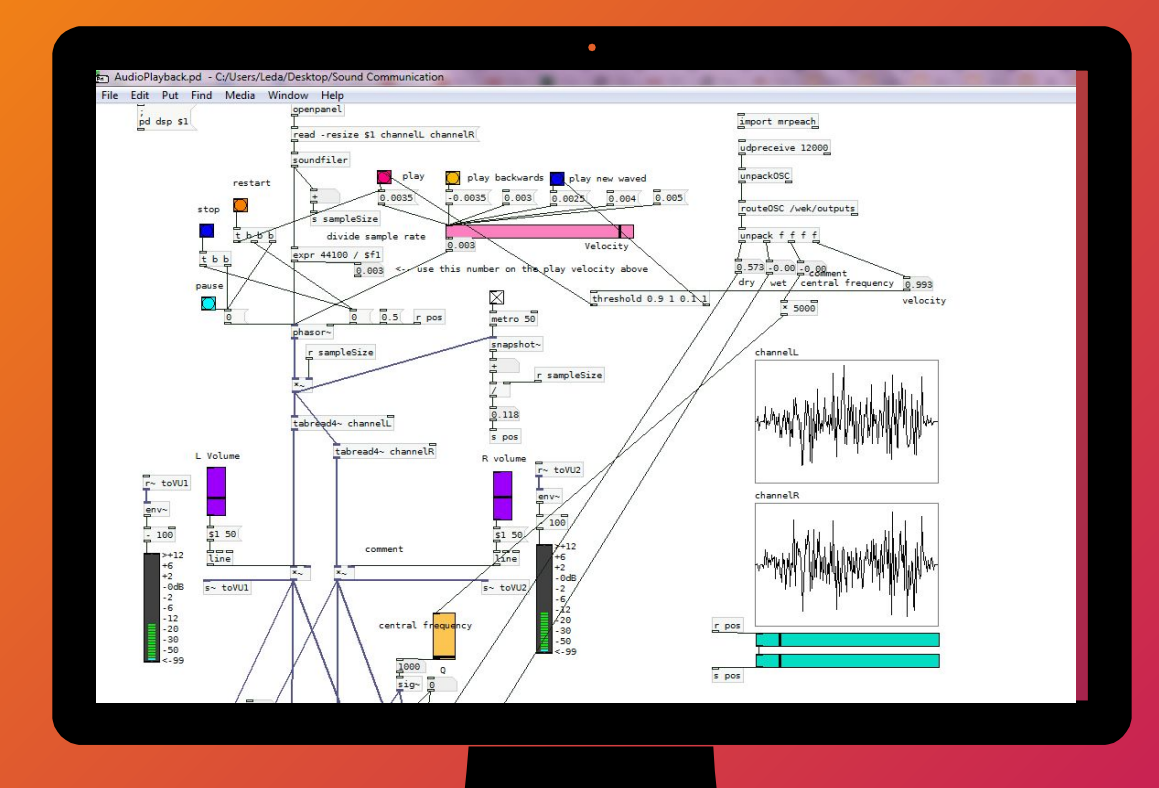

#### **Pure Data**

- ▹ receives 4 continuous inputs from Wekinator via OSC to control Reverb, VCF and switch between normal velocity or slower
- ▹ supports a variety of other audio playback options, filtering and effects

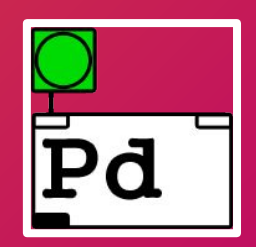

#### PURE DATA: audio effects supported:

#### **Velocity**

Velocity of playback can be faster slower or reverse than the original one using a slider. With the visual interface we can use the ligth to switch between a normal on and a slower one.

#### **Reverb**

There are 3 parameters: dry, wet and roomsize. The light controls the first two.

#### **VCF**

Voltage controlled band -pass filter. The Q value is initialized with 7, while the central frequency is controlled by the light.

#### **Volume**

There is control for the Left and Right channel volume

#### **Delay**

A delay effect can be used by connecting it to the dac.

#### **Filters**

There are other options available in filtering the audio like LFP, HPF, BPF.

### **Instructions of use**

- 1) On the **pure data** patch:
	- a. Load a .wav file. It does not support .mp3.
	- b. Hit the green button to open the DSP.
	- c. Adjust the volumes on Right and Left channel on the middle
	- d. Hit the light-blue button on the metronome to track the progress of the playback on the same colored bars on the right.
	- e. Press stop.
	- f. The song used for the demo is Kill V. Maim by Grimes. If you want to use another one you need to adjust the play button with its own velocity, found as the result of the sample rate's division. Experiment with other velocities that sound good using the velocity slider.

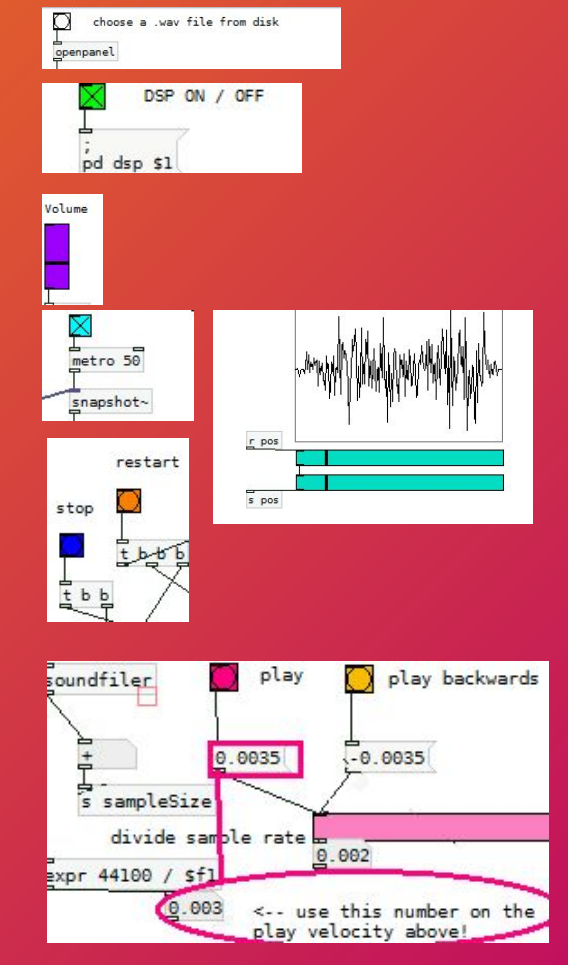

- 2) Open the **processing** script. Make sure your webcam works.
- 3) Open the **wekinator** project and hit run. It is already trained,

# thanks! **ANY QUESTIONS?**

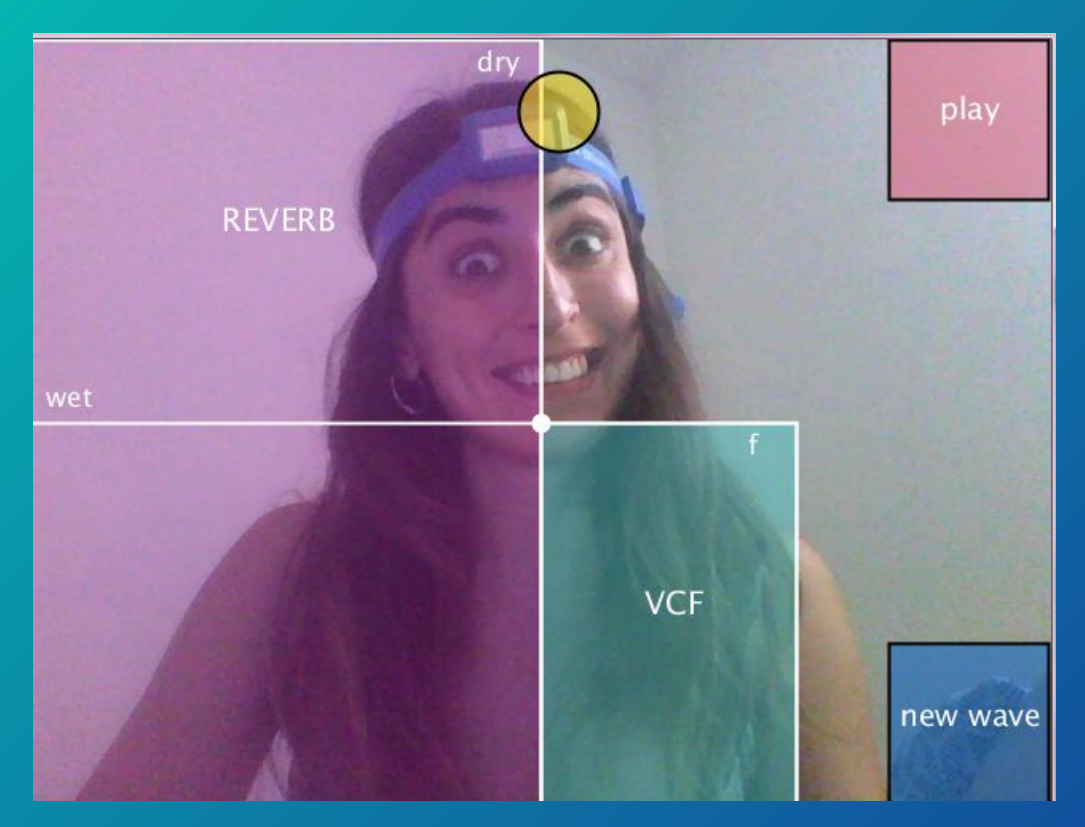

#### **You can watch a demo here:**

[https://www.youtube.com/watch?v=-](https://www.youtube.com/watch?v=-DjxiXY9RnE) **DixiXY9RnE** 

**.. and find the code here:**

<https://github.com/leedah/hi-light>